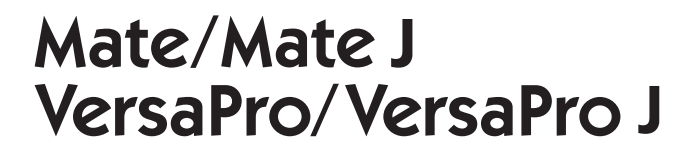

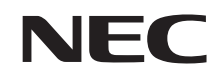

# **再セットアップガイド**

Windows 10 Pro 64ビット版インストールモデル Windows 10 Home 64ビット版インストールモデル

#### **はじめに**

 本マニュアルは、システムの復旧方法や工場出荷時の状態に戻す方法などについて説 明しています。

 本マニュアルは、Windowsの基本的な操作がひと通りでき、アプリケーションなどの ヘルプを使って操作方法を理解、解決できることを前提に本機固有の情報を中心に書か れています。

 もし、お客様がパソコンに初めて触れるのであれば、上記の基本事項を関連説明書な どでひと通り経験してから、本マニュアルをご利用になることをおすすめします。

 選択アプリケーション、本機の仕様については、お客様が選択できるようになってい るため、各モデルの仕様にあわせてお読みください。

 仕様についての詳細は、電子マニュアルビューアでお使いの機種の「タイプ別仕様詳細」 をご覧ください。

http://121ware.com/e-manual/m/nx/index.htm

 本マニュアルにおけるWindowsの操作をタッチパネルで行う場合、「クリック」を 「タップ」と読み替えてください。

2016年 5月初版

## **本マニュアルの表記について**

本マニュアルで使用している記号や表記には、次のような意味があります。

#### ◆ 本マニュアルで使用している記号

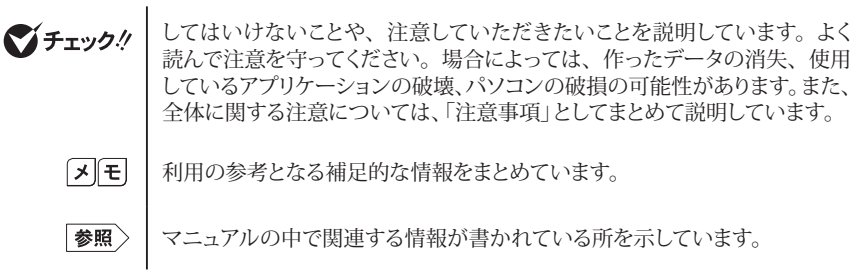

◆ 本マニュアルで使用している表記

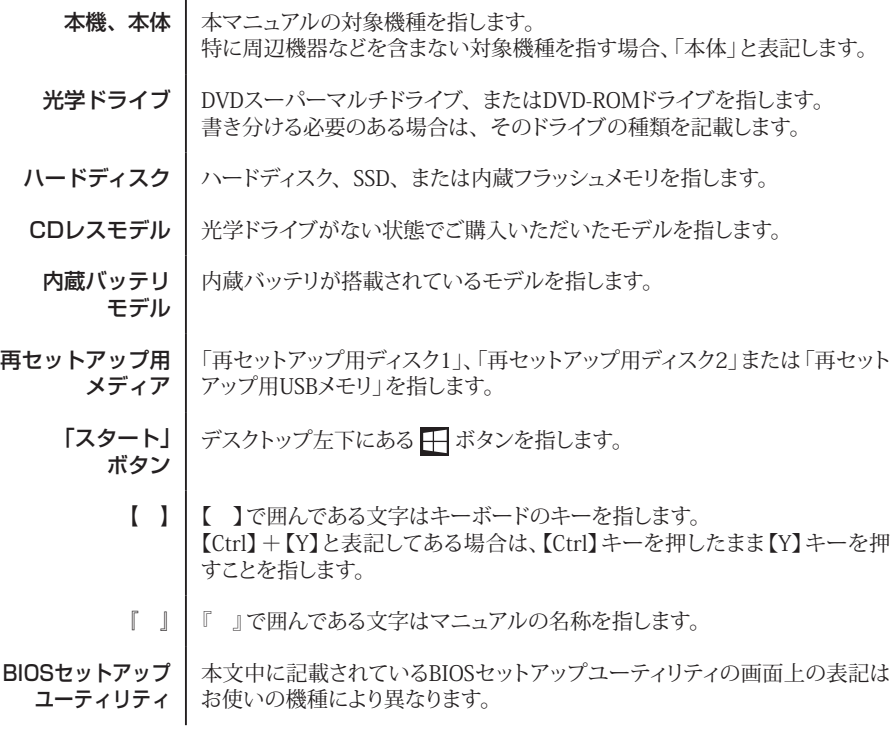

#### ◆ 本マニュアルで使用しているOSの正式名称

本文中の表記 圧式名称 Windows、 Windows 10 次のいずれかを指します。 • Windows 10 Pro 64ビット • Windows 10 Home 64ビット

## **本マニュアルの構成・読み方**

本機のシステムを復旧、または工場出荷時の状態に戻す方法などを説明しています。

Windowsの機能を使用してシステムを復旧する場合は、「「I Windowsの機能を使用する」を、再セッ トアップ用メディアを使用して工場出荷時の状態に戻す場合は、「2 「再セットアップ用メディア」を使 用する」をご覧ください。

また、本マニュアルは検索性を高めるため、目次の次に索引を記載しています。

索引に載せてある用語は、目次、注意していただきたい内容(◆ チェック!)、メモ( |メ |モ | ) を検索 するのに都合の良い言葉を選んでいます。

## **ご注意**

- (1)本書の内容の一部または全部を無断転載することは禁じられています。
- (2)本書の内容に関しては将来予告なしに変更することがあります。
- (3)本書の内容については万全を期して作成いたしましたが、万一ご不審な点や誤り、記載もれなど お気付きのことがありましたら、ご購入元、または121コンタクトセンターへご連絡ください。落丁、 乱丁本は、お取り替えいたします。
- (4)当社では、本装置の運用を理由とする損失、逸失利益等の請求につきましては、(3)項にかかわ らずいかなる責任も負いかねますので、あらかじめご了承ください。
- (5)本装置は、医療機器、原子力設備や機器、航空宇宙機器、輸送設備や機器など、人命に関わ る設備や機器、および高度な信頼性を必要とする設備や機器などへの組み込みや制御等の使用 は意図されておりません。これら設備や機器、制御システムなどに本装置を使用され、人身事故、 財産損害などが生じても、当社はいかなる責任も負いかねます。
- (6)本機の内蔵ハードディスクにインストールされているWindows 10および本機に添付のCD-ROM、 DVD-ROMは、本機のみでご使用ください。
- (7)ソフトウェアの全部または一部を著作権者の許可なく複製したり、複製物を頒布したりすると、著 作権の侵害となります。
- (8)ハードウェアの保守情報をセーブしています。
- (9)本書に記載されている内容は、本マニュアルの制作時点のものです。お問い合わせ先の窓口、 住所、電話番号、ホームページの内容やアドレスなどが変更されている場合があります。あらか じめご了承ください。

Microsoft、Windows、Internet Explorer、Windows MediaおよびWindowsのロゴは、 米国 Microsoft Corporationの米国およびその他の国における登録商標または商標です。 Windowsの正式名称は、Microsoft Windows Operating Systemです。

その他、本マニュアルに記載されている会社名、商品名は各社の商標または登録商標です。

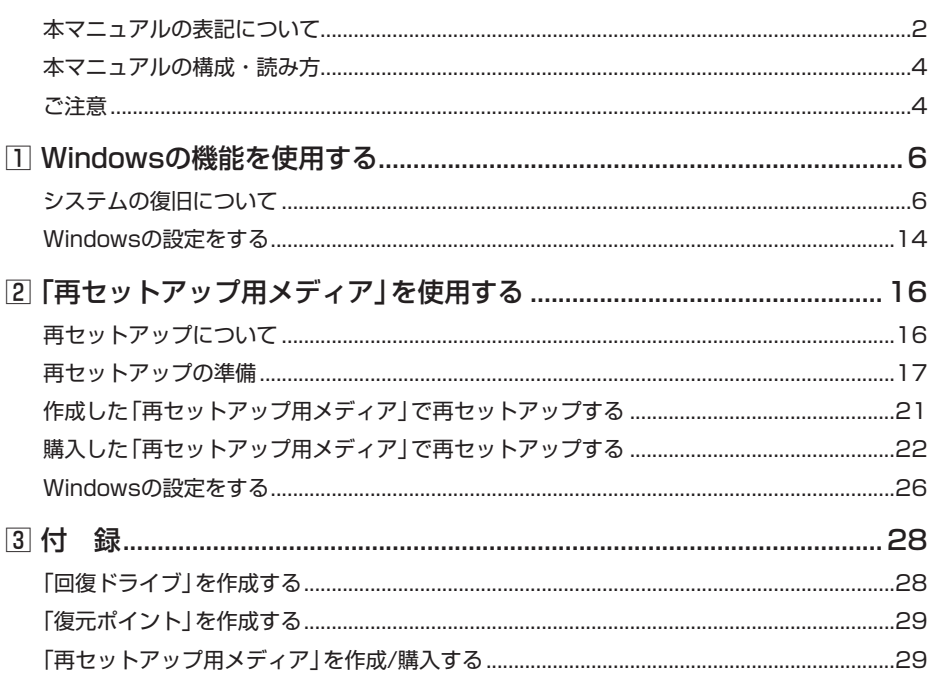

## 索 引

## 英数字

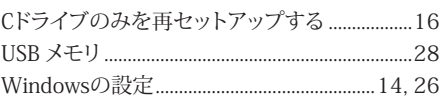

## 力行

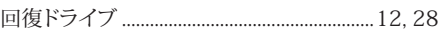

## サ行

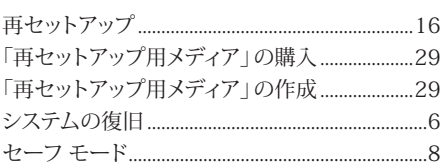

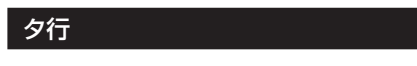

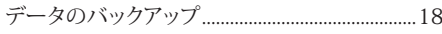

## 八行

## ラ行

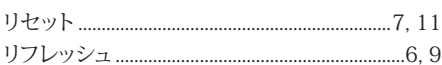

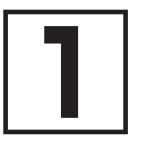

## **1Windowsの機能を使用する**

## **システムの復旧について**

正常にシステムが起動しなくなった場合の対処方法について説明しています。 ここでは、Windowsの機能を使用してシステムを復旧する方法を説明します。

#### マチェックリー

本機を初期状態に戻した場合、ご購入後に行った設定はすべてなくなります。初期状態に する前に、必要な設定はお客様自身で控えておくことをおすすめします。

システムの復旧方法を選択し、該当のページをご覧ください。 また、本機を工場出荷時の状態に戻したい場合は、「2 「再セットアップ用メディア」を使用する」 (p.16)をご覧ください。

イチェック!/

タイプVS、タイプVTをお使いの場合、セーフモード利用時には有線キーボードが必要です。

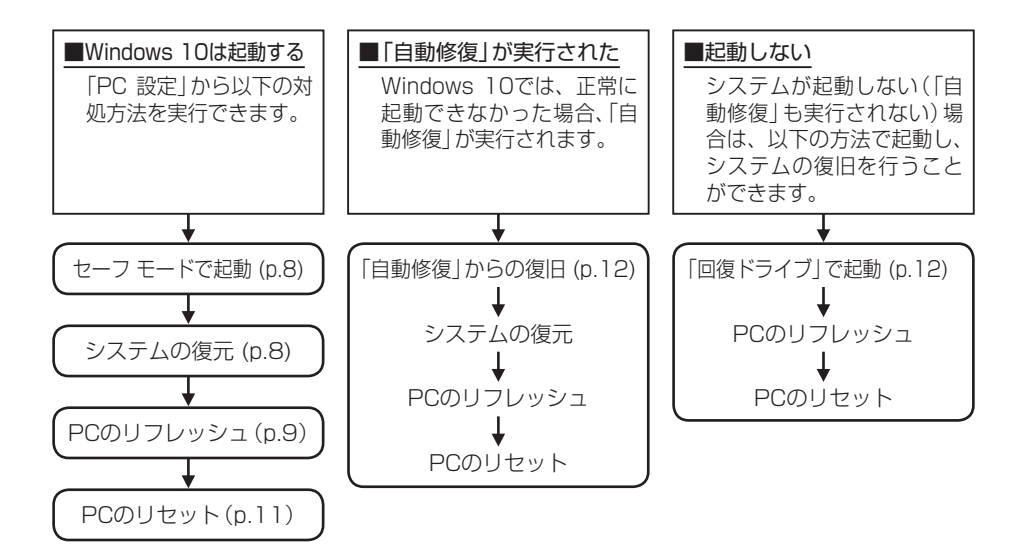

• リフレッシュ 本機に付属していなかったアプリとプログラムが削除され、設定が既定値に戻ります。 個人用ファイルを残してWindowsが再インストールされます。

• リセット

本機上のすべての個人用ファイル、ユーザー アカウント、本機に付属していな かったすべてのアプリとプログラム、設定に加えられたすべての変更が削除され、 Windowsが再インストールされます。

これらの方法でも復旧できない場合は、本機の故障が考えられます。 ご購入元に相談するか、NECにご相談ください。

「参照〉 NECのお問い合わせ先について 『保証規定&修理に関するご案内』

## **█ システム復旧時の注意**

システムを復旧するときには必ず次の注意事項を守ってください。

- 大切なデータや設定は、あらかじめバックアップを取っておいてください。
- 必ずACアダプタまたは雷源コードを接続してください。
- タイプVS(ドック機能付きキーボードを取り付けた場合)およびタイプVWは、ノートPC ス タイルでお使いください。
	- タイプVWの各スタイルの説明→『活用ガイド』の「本機の機能」-「液晶ディス プレイ」-「液晶ディスプレイの回転」
		- タイプVSの各スタイルの説明→『活用ガイド』の「本機の機能」-「ドック機能 付きキーボード」-「スタイルについて」
- ●「使用できる状態に戻すには回復キーを入力してください」の画面が表示されることがあり ます。その場合は、回復キーを入力し操作を続行してください。 回復キーが不明の場合は、次のいずれかの方法で確認できます。
	- 入力欄下に掲載されているURLを参照します。
	- いったん再セットアップを中断します。中断するには、「このドライブをスキップする」、 、「続行」の順にクリックします。

次にデスクトップで「スタート」ボタンをクリックし、「すべてのアプリ」-「Windows シス テム ツール」-「コントロール パネル」-「システムとセキュリティ」-「BitLocker ドライ ブ暗号化」の「回復キーのバックアップ」をクリックします。

● BIOSセットアップユーティリティの設定値を元に戻してください。 システムの復旧を行う前に必ず工場出荷時のBIOS セットアップユーティリティの設定値を 読み込んでください。

●「PCのリセット」を行う場合は、必ず次の注意事項を守ってください。

- •『はじめにお読みください』をご覧になり周辺機器を取り外して、ご購入時と同じ状態にし てください(システム復旧時に使用する光学ドライブを除く)。
- PCのリセット後にセキュリティ チップを初期化してください(タイプVWを除く)。

#### セキュリティチップを初期化する方法 『活用ガイド』の「セキュリティチップ」-「セキュリティチップを初期化する」

• 本機にLANケーブルが接続されている場合は、再セットアップを開始する前にいったん取 り外してください。

- デュアルディスプレイ機能を使用している場合は、2台目のディスプレイを取り外し、ご 購入時と同じ状態にしてください。
- システムの復旧が終了し、いったん電源を切るまで、キー操作が必要な画面を含め、本機 を長時間放置しないでください。
- **●「オプションの選択」-「トラブルシューティング」画面にある「NECリカバリーツール」は、** 作成した「再セットアップ用メディア」で再セットアップするときに使用します。それ以外 の場面で「NECリカバリーツール」を選択したときは、「起動できるツールが有りません」と表 示されて終了します。

#### **█ セーフ モードで起動する**

セーフ モードは Windows 用のトラブルシューティング オプションです。 セーフ モードで起動して問題の解決策を探すことができます。 以下の手順でセーフ モードを起動させてください。

- *1* アクション センターを表示し、「すべての設定」をクリック
- *2* 「設定」画面で「更新とセキュリティ」をクリック
- *3* 「更新とセキュリティ」の「回復」をクリック
- *4* 「PC の起動をカスタマイズする」の「今すぐ再起動する」をクリック
- *5* 「オプションの選択」画面が表示されたら、「トラブルシューティング」をクリック
- *6* 「詳細オプション」をクリック
- *7* 「スタートアップ設定」をクリック
- *8* 「再起動」をクリック
- **マイチェック!/\_\_**

「BitLocker」と表示された場合、フォームに回復キーを入力し、続行してください。

*9* 「スタートアップ設定」画面が表示されたら、【4】 または 【F4】 を押す

サインインの画面が表示された場合は、選択したユーザーのパスワードを入力してください。 本機がセーフ モードで起動します。

## **█ システムの復元**

「復元ポイント」の状態に戻すことにより、システムに加えられた変更を元に戻します。 「復元ポイント」の作成方法については「「3」付録」の「「復元ポイント」を作成する」(p.29)をご覧くだ さい。

シチェック!

- 大切なデータは、あらかじめバックアップを取っておいてください。
- 使用する復元ポイント以降にインストールしたプログラム、ドライバは削除される可能 性があります。
- *1* 「スタート」ボタンをクリック
- *2* 「すべてのアプリ」をクリック
- *3* 「Windows システム ツール」をクリック
- *4* 「コントロール パネル」をクリック
- *5* 「システムとセキュリティ」をクリック
- *6* 「セキュリティとメンテナンス」をクリック
- *7* 「回復」をクリック
- *8* 「システムの復元を開く」をクリック
- *9* 「システム ファイルと設定の復元」画面で「次へ」をクリック
- *10*「選択したイベントの前の状態にコンピューターを復元します。」画面で復元ポイントを選択 し、「次へ」をクリック

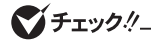

選択した復元ポイントにより影響を受けるプログラムとドライバを確認することができます。 「影響を受けるプログラムの検出」をクリックしてください。

*11*「復元ポイントの確認」画面の内容を確認し、「完了」をクリック

これ以降の手順は画面の指示に従ってください。

以上でシステムの復元は終了です。

## **█ PCのリフレッシュ**

本機に付属していなかったアプリとプログラムが削除され、設定が既定値に戻ります。 個人用ファイルを残してWindowsが再インストールされます。

#### イチェック!/

この操作は、「管理者」のアカウントで行ってください。ハードディスクの空き領域が少ない と、PCのリフレッシュができない場合があります。 その際は、サイズの大きい動画や画像などはバックアップを取り、不要なファイルやゴミ 箱のデータは削除してください。

- *1* アクション センターを表示し、「すべての設定」をクリック
- *2* 「設定」の「更新とセキュリティ」をクリック
- *3* 「更新とセキュリティ」の「回復」をクリック
- *4* 「この PC を初期状態に戻す」にある「開始する」をクリック
- *5* 「オプションを選んでください」画面で、「個人用ファイルを保持する」をクリック

イチェックリ

「個人用ファイルを保持する」を選んだ場合、手順の途中で、削除されるアプリの一覧が表示 され、初期状態に戻した後にこの一覧がデスクトップに保存される旨のメッセージが表示さ れますが、パソコンの状態により、保存されない場合があります。 そのため、手順の途中で削除されるアプリの一覧が表示された際に、メモをとっていただく ことをおすすめします。

これ以降の手順は画面の指示に従ってください。

リフレッシュをすると、「ECOモード設定ツール」、「バッテリ・リフレッシュ&診断ツール」または「バッテ リ診断ツール」が正常に動作しない場合があります。 下記の手順に従い、設定を更新してください。

マイチェック!/

「ユーザー アカウント制御」画面が表示された場合は、「はい」ボタンをクリックしてくだ さい。

- ECOモード設定ツール(タイプVT、UltraLite タイプVBの内蔵バッテリモデルを除く)
- *1* 「スタート」ボタンをクリック
- *2* 「すべてのアプリ」をクリック
- *3* 「Windows システム ツール」をクリック
- *4* 「PC」をクリック
- *5* 「C:¥Program Files¥NPSpeed¥」を開く
- *6* 「InstPmcW」、または「InstPmcW.exe」をダブルクリック
- *7* Windowsを再起動する
- バッテリ・リフレッシュ&診断ツールまたはバッテリ診断ツール(VersaProのみ)
- *1* 「スタート」ボタンをクリック
- *2* 「すべてのアプリ」をクリック
- *3* 「Windows システム ツール」をクリック
- *4* 「PC」をクリック
- *5* 「C:¥Program Files¥NECBatt¥」を開く
- *6* 「instnbw」、または「instnbw.exe」をダブルクリック
- *7* Windowsを再起動する

必要に応じて削除されたアプリをインストールしてシステムの復旧は終了です。

## **█ PCのリセット**

本機上のすべての個人用ファイル、ユーザー アカウント、本機に付属していなかったすべてのアプリ とプログラム、設定に加えられたすべての変更が削除され、Windowsが再インストールされます。 内蔵ハードディスクに複数のパーティションを作成している場合、すべての個人用ファイルの削除を、 「Windows がインストールされているドライブのみ」、または「すべてのドライブ」から選択することが できます。

また、自分のファイルだけを削除する「ファイルの削除のみ行う」、またはセキュリティを高めるためド ライブをクリーンアップしてファイルを簡単に回復できないようにする「ファイルを削除してドライブの クリーニングを実行する」を選択することができます。

PC をリセットすると、BitLocker ドライブ暗号化は無効になります。

## **マイチェックリー** • この操作は、「管理者」のアカウントで行ってください。

- PCのリセット中に、セキュリティチップを初期化する確認を求められる場合があります。 OSの仕様ですので、初期化することをおすすめします。
- この作業は、お使いのモデルによっては大変長い時間がかかりますが、再セットアップ 中に強制的に電源を切らないでください。場合によっては、Windowsの起動および再 セットアップができなくなるおそれがあります。
- *1* アクション センターを表示し、「すべての設定」をクリック
- *2* 「設定」の「更新とセキュリティ」をクリック
- *3* 「更新とセキュリティ」の「回復」をクリック
- *4* 「この PC を初期状態に戻す」にある「開始する」をクリック
- *5* 「オプションを選んでください」画面で、「すべて削除する」をクリック

これ以降の手順は画面の指示に従ってください。

#### マイチェックリー

「ドライブのクリーニングも実行しますか?」の画面で「ファイルを削除してドライブのク リーニングを実行する」を選択した場合、ハードディスクの容量により長く時間がかかる場 合があります。 (ハードディスク1TBあたり、4時間程度かかる場合があります。)

PCのリセット中に、セキュリティチップの初期化の確認画面が表示された場合は、表示内容を確認し、 操作をおこなってください。

セキュリティチップの初期化の確認画面が表示されない場合も、セットアップ後にセキュリティチップ の初期化をおこなうことをおすすめします(タイプVWを除く)。

#### 「参昭〉 ヤキュリティチップを初期化する方法

#### 『活用ガイド』の「セキュリティチップ」-「セキュリティチップを初期化する」

次に「Windowsの設定をする」(p.14)へ進んでください。

## **█「自動修復」からの復旧**

Windows 10では、正常に起動できなかった場合、「自動修復」が実行されシステムの復旧が行われ ます。

#### マチェックリー

「使用できる状態に戻すには回復キーを入力してください」の画面が表示されることがあり ます。その場合は、回復キーを入力し操作を続行してください。

- 回復キーが不明の場合は、次のいずれかの方法で確認できます。
- 入力欄下に掲載されているURLを参照します。
- いったん再セットアップを中断します。中断するには、「このドライブをスキップする」、 、「続行」の順にクリックします。

次にデスクトップで「スタート」ボタンをクリックし、「すべてのアプリ」-「Windows シ ステム ツール」-「コントロール パネル」-「システムとセキュリティ」-「BitLocker ドライブ暗号化」の「回復キーのバックアップ」をクリックします。

「自動修復」で復旧できなかった場合は、「自動修復」画面の「復元」をクリックし、「システムの復元」を 実行してください。「復元」が表示されない場合、「システムの復元」でも復旧できなかった場合は、「2 下の手順で復旧方法を選択し、実行してください。

- *1* 画面上の「詳細オプション」をクリック
- 2 「オプションの選択1画面で「トラブルシューティング1をクリック

「トラブルシューティング」画面が表示されます。

- *3* 「この PC を初期状態に戻す」をクリック
- *4* 復旧方法を選択する
	- ●リフレッシュする場合

「個人用ファイルを保持する」をクリック

●リセットする場合

「すべて削除する」をクリック

これ以降の手順は画面の指示に従ってください。

リフレッシュした場合は、削除されたアプリをインストールしてシステムの復旧は終了です。なお、リ フレッシュをすると、「ECOモード設定ツール」、「バッテリ・リフレッシュ&診断ツール」、または「バッ テリ診断ツール」が正常に動作しない場合があります。

「● ECOモード設定ツール(タイプVT、UltraLite タイプVBの内蔵バッテリモデルを除く)」(p.10)、 「● バッテリ・リフレッシュ&診断ツールまたはバッテリ診断ツール(VersaProのみ)」(p.10)の 手順に従い、設定を変更してください。

リセットした場合は、次に「Windowsの設定をする」(p.14)へ進んでください。

## 「回復ドライブ」から起動する

システムが起動しない場合、「回復ドライブ」から起動することでシステムの復旧を行うことができます。 「回復ドライブ」の作成方法については「3 付録」の「「回復ドライブ」を作成する」(p.28)をご覧 ください。

#### ブチェックリ

回復ドライブを使用中に、セキュリティチップを初期化する確認を求められる場合があり ます。 OSの仕様ですので、初期化することをおすすめします。

#### *1* お客様が作成された「回復ドライブ」をUSBコネクタにセットする

#### *2* 電源を入れ、すぐに以下を実施する

- タイプVS、タイプVTをお使いの場合は、音量調節ボタン(-)を数回押してください。 「Startup」またはBIOSセットアップユーティリティが起動します。
- それ以外をお使いの場合は、【F12】を数回押してください。「Startup Device Menu」、または 「Boot Menu」が起動します。

● チェック !!

「Startup Device Menu」、「Boot Menu」、「Startup」、BIOS セットアップユーティ リティが表示されない場合は、いったん本機を再起動して、すぐに音量調節ボタン(-)、 または【F12】を数回押してください。

#### *3* メニューからデバイスを選択する

- タイプVS、タイプVTをお使いの場合は「Startup」または「Exit」メニューの「Boot Override」か らご希望のデバイスをタップしてください。
- それ以外をお使いの場合は「Startup Device Menu」または「Boot Menu」から【↑】【↓】でご希 望のデバイスを選択し、【Enter】を押してください。

**マイチェックリー** 

メニューに希望のデバイスが表示されなかった場合は、「回復ドライブ」がUSBコネクタに 正しくセットされていることを確認してください。本機を再起動後、すぐに音量調節ボタ ン(-)、または【F12】を数回押し、再度デバイス選択メニューを起動してください。

*4* 「キーボード レイアウトの選択」と表示されたら、「Microsoft IME」を選択する

#### イチェックリニー

「BitLocker」と表示された場合、フォームに回復キーを入力し、続行してください。

*5* 「オプションの選択」と表示されたら、「トラブルシューティング」を選択する 「トラブルシューティング」と表示されます。

#### *6* 復旧方法を選択する

●リフレッシュする場合 「この PC を初期状態に戻す」-「個人用ファイルを保持する」を選択する

●リヤットする場合

次のいずれかの方法を選択してください

- •「この PC を初期状態に戻す」-「すべて削除する」を選択する
- •「ドライブから回復する」を選択する

これ以降の手順は画面の指示に従ってください。

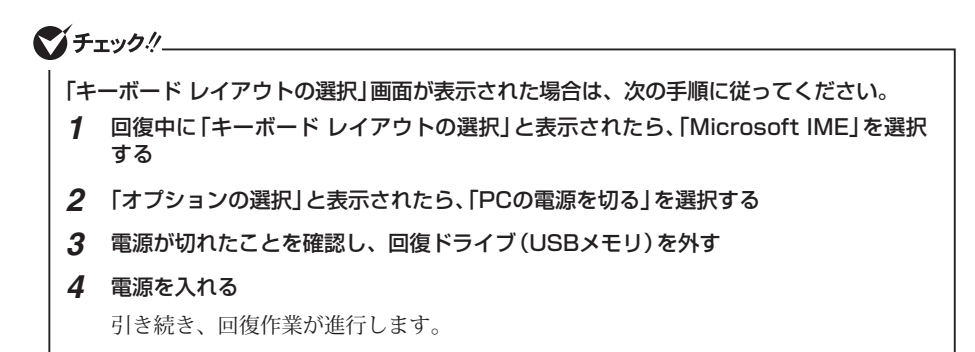

リフレッシュした場合は、削除されたアプリをインストールしてシステムの復旧は終了です。 なお、リフレッシュをすると、「ECOモード設定ツール」、「バッテリ・リフレッシュ&診断ツール」、また は「バッテリ診断ツール」が正常に動作しない場合があります。

「● ECOモード設定ツール(タイプVT、UltraLite タイプVBの内蔵バッテリモデルを除く)」(p.10)、 「● バッテリ・リフレッシュ&診断ツールまたはバッテリ診断ツール(VersaProのみ)」(p.10)の 手順に従い、設定を変更してください。

リセットした場合は、次に「Windowsの設定をする」(p.14)へ進んでください。

## **Windowsの設定をする**

Windowsのセットアップを行います。

## **█ Windowsのセットアップ**

『はじめにお読みください』の「Windowsのセットアップ」をご覧になり、Windowsのセットアップを行っ てください。

#### マイチェック.!!

Windowsのセットアップが終了したら、いったん電源を切った後、必要に応じて各種の設 定などを行ってください。

次に「ご購入後に行った設定をやり直す」へ進んでください。

## **█ ご購入後に行った設定をやり直す**

ご購入後に行った設定は、初期状態に戻したことによってすべてなくなります。再度、設定してください。 別売の周辺機器がある場合は接続して設定し直してください。システム設定やネットワークの設定など も再設定してください。

次に「初期状態に戻した後の状態について」へ進んでください。

## **█ 初期状態に戻した後の状態について**

本機に添付されていたアプリケーションやご購入後にインストールしたアプリケーションは復元されま せん。必要に応じて再インストールしてください。

また、リセットを実行すると、「ECOモード設定ツール」、「バッテリ・リフレッシュ&診断ツール」、また は「バッテリ診断ツール」が正常に動作しない場合があります。

「● ECOモード設定ツール(タイプVT、UltraLite タイプVBの内蔵バッテリモデルを除く)」(p.10)、 「● バッテリ・リフレッシュ&診断ツールまたはバッテリ診断ツール(VersaProのみ)」(p.10)の手 順に従い、設定を変更してください。

## マイチェックリー

Cドライブ以外のドライブにアプリケーションが残っていても、そのアプリケーションは再 インストールが必要になる場合があります。アプリケーションが正常に動作しなくなった場 合は、アプリケーションを再インストールしてください。

以上でシステムの復旧は終了です。

 **2「再セットアップ用メディア」を使用する**

## **再セットアップについて**

再セットアップについて説明します。

## **█ 再セットアップとは**

本機のシステムを工場出荷時と同じ状態に戻す作業のことです。

再セットアップを行うと、本機のシステムが工場出荷時の状態に戻るため、ハードディスクに保存した ファイルは消えてしまいます。以下の注意事項をお読みになってから再セットアップの準備へ進んでく ださい。

シチェック!/

再セットアップは時間のかかる作業です。再セットアップを行う際には、十分な時間をとっ てから行ってください。

## **█ 再セットアップの種類**

再セットアップの種類と注意事項、オプションについて説明します。

**マイチェック!/\_\_\_** 

CDレスモデルをお使いの方で「再セットアップ用ディスク」を使用して再セットアップする 場合は、別売の光学ドライブが必要です。

#### ◎ 作成した「再セットアップ用メディア」を使用して再セットアップ

ハードディスク内の「再セットアップ用データ」を使用して作成した「再セットアップ用メディア」で、本 機を再セットアップします。

#### ◎ 購入した「再セットアップ用メディア」を使用して再セットアップ

セレクションメニューで選択した「再セットアップ用メディア」を使用して、本機を再セットアップします。

#### ■ 標準再セットアップする

内蔵ハードディスクを工場出荷時と同じ状態に戻します。

#### ■ Cドライブのみを再セットアップする

内蔵ハードディスクにあるお客様が作成されたパーティションのデータを残したまま再セッ トアップする場合に使用します。

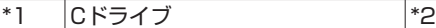

\*1:システムパーティションなど

\*2:システムの復旧に必要なパーティションなど

■:お客様が作成されたパーティション(データは消えません)

工場出荷時の状態からCドライブを分割した場合、お客様が作成されたパーティションは フォーマットされず、データを残しておくことができます。

## イチェック! • システムパーティション、およびCドライブが存在しない状態では、この方法で再セッ トアップすることはできません。

- Cドライブを分割していない場合は、「標準再セットアップする(強く推奨)」を行ってく ださい。
- Cドライブの容量が60GB未満(タイプVS、タイプVTの場合は40GB未満)に設定され た状態では、「Cドライブのみを再セットアップする」を行うことはできません。

## **再セットアップの準備**

ここでは、再セットアップをする前の準備について説明しています。再セットアップする前に必 ずお読みください。

## **█ 必要なものをそろえる**

再セットアップには次のものが必要です。作業に入る前に準備しておいてください。

#### <タイプVTの場合>

- •『はじめにお読みください』
- •「再セットアップ用USBメモリ」

#### <それ以外のタイプの場合>

- •『はじめにお読みください』
- ご購入時にインストールされていたアプリケーションのディスク
- •「再セットアップ用ディスク」または「再セットアップ用USBメモリ」 お使いの機種によっては、「再セットアップ用ディスク」は2枚添付されている場合がありま す。また、DVD-Rで作成したディスクを使用する場合は2枚目以降の「再セットアップ用ディ スク」も必要です。
- 光学ドライブ CDレスモデルをお使いの場合は、別売の光学ドライブを用意してください。(タイプMB、タ イプMCを除く)
- ■参照〉 添付される「再セットアップ用ディスク」の枚数について 『はじめにお読みください』の「添付品の確認」-「添付品を確認する」

マイチェック.!!

「再セットアップ用メディア」がお手元にない場合は、「3 付録」の「「再セットアップ用メ ディア」を作成/購入する」(p.29)をご覧になり作成/購入してください。

## **█ ハードディスクのデータのバックアップをとる**

再セットアップを行う前に残しておきたいデータがある場合は、データのバックアップをとってから再 セットアップしてください。

#### ● チェック!/

マルチユーザーでお使いの場合は、それぞれのユーザー名でサインインし、データのバッ クアップをとってください。

## **█ 使用環境の設定を控える**

再セットアップを行うとシステムを含めすべて工場出荷時の状態に戻ってしまいます。 BIOS セットアップユーティリティの設定やネットワークの設定など、再セットアップ後も現在と同じ設 定で使いたい場合は、現在の設定を控えておいてください。

## **█ BIOSセットアップユーティリティの設定値を元に戻す**

再セットアップを行う前に必ず工場出荷時のBIOSセットアップユーティリティの設定値を読み込んでく ださい。

#### シチェック.!/-

再セットアップ後にセキュリティ チップを初期化してください(タイプVWを除く)。

- |参照 〉 • 工場出荷時の設定値に戻す方法→『システム設定』の「システム設定」-「BIOSセット アップユーティリティについて」-「工場出荷時の設定値に戻す」
	- セキュリティチップを初期化する方法→ 『活用ガイド』の「セキュリティチップ」-「セキュリティチップを初期化する」

## **█ 機器の準備をする**

次の準備を行ってください。

#### ◎ 本機の電源を切る

スリープ状態や休止状態になっている場合は、復帰してから電源を切ってください。

マチェックリ

• タイプVS(ドック機能付きキーボードを取り付けた場合)およびタイプVWは、再セット アップ中は本体をノートPC スタイルでお使いください。

以下のスタイルでの再セットアップは未サポートとなります。 <タイプVWの場合> • スタンド スタイル、タブレット スタイル、フォトフレーム スタイル

- タイプVWの各スタイルの説明→『活用ガイド』の「本機の機能」-「液晶ディスプレ イ」-「液晶ディスプレイの回転」
	- タイプVSの各スタイルの説明→『活用ガイド』の「本機の機能」-「ドック機能付き キーボード」-「スタイルについて」

#### ◎ 周辺機器を取り外す

『はじめにお読みください』をご覧になり周辺機器を取り外して、ご購入時と同じ状態にしてください (再セットアップに使用する光学ドライブを除く)。

**マイチェック!/\_** 

本機にLANケーブルが接続されている場合は、再セットアップを開始する前にいったん取 り外してください。 デュアルディスプレイ機能を使用している場合は、2台目のディスプレイを取り外し、ご購 入時と同じ状態にしてください。

#### ◎ 光学ドライブを使える状態にする

「再セットアップ用ディスク」を使用して再セットアップする方は、再セットアップを始める前に光学ドラ イブを使える状態にしておいてください。

#### マイチェックリー

UltraLite タイプVMに光学ドライブを接続する場合、光学ドライブ用ケーブルのプラグは、 本体の指定されたUSBコネクタに接続する必要があります。

UltraLite タイプVMに光学ドライブを接続する方法 『はじめにお読みください』の「Windowsのセットアップ」-「セットアップ後の操作、設 定」-「外付けのDVDスーパーマルチドライブ、DVD-ROMドライブを接続する」

## **█ 再セットアップ時の注意**

再セットアップするときには必ず次の注意事項を守ってください。

#### ◎ マニュアルに記載されている手順通りに行う

再セットアップするときは、必ず本マニュアルに記載されている手順を守ってください。手順を省略し たり、画面で指示された以外のキーを押したり、スイッチの操作をしたりすると、正しく再セットアッ プできないことがあります。

マイチェックリ

バッテリ駆動では再セットアップすることはできません。必ずACアダプタまたは電源コー ドを接続してください。

#### ◎ 電源を入れるとき

電源を切ってから5秒以上間隔をあけて電源を入れてください。また、電源コードを抜いたり、ブレー カーなどが落ちて電源が切れたりした場合は、電源コードを抜いた状態で90秒以上間隔をあけてか ら、再度電源コードを接続し、電源を入れてください。

#### ◎ 再セットアップは途中でやめない

いったん再セットアップを始めたら、再セットアップの作業を絶対に中断しないでください。作業を中 断すると故障の原因となります。途中で画面が止まっているように見えることがあっても、セットアップ プログラムは動作していますので、再セットアップを中断せず、そのままお待ちください。万が一再セッ トアップの作業を中断してしまった場合は、正しく再セットアップされていない可能性があるので、再 セットアップを最初からやり直してください。

#### ◎ 再セットアップができないとき

「再セットアップをすることはできません。」という旨のメッセージが表示された場合は、機種情報が書 き換わっている可能性があります。弊社修理受付窓口にご相談ください。

『保証規定&修理に関するご案内』

#### ◎ 再セットアップ中は長時間放置しない

再セットアップが終了し電源を切るまでは、再セットアップ中にキー操作が必要な画面を含め、本機 を長時間放置しないでください。

#### ◎ ダイナミックディスクについて

内蔵ハードディスクをダイナミックディスクにしている場合は、「標準再セットアップする(強く推奨)」を 行ってください。

これで再セットアップの準備が整いました。 「作成した「再セットアップ用メディア」で再セットアップする」(p.21)、または「購入した「再 セットアップ用メディア」で再セットアップする」(p.22)へ進んでください。

## **作成した「再セットアップ用メディア」で再セットアッ プする**

作成した「再セットアップ用メディア」を使用して、本機を再セットアップします。

## **█ 再セットアップする**

マイチェックリー

必ず本機の電源が切れている状態から作業を行ってください。

*1* 作成した「再セットアップ用USBメモリ」または「再セットアップ用ディスク」をUSBコネ クタまたは光学ドライブにセットする

#### *2* 電源を入れ、すぐに以下を実施する

- タイプVS、タイプVTをお使いの場合は、音量調節ボタン(-)を数回押してください。BIOSセッ トアップユーティリティまたは「Startup」が起動します。
- それ以外をお使いの場合は、【F12】を数回押してください。「Startup Device Menu」または 「Boot Menu」が起動します。

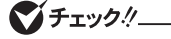

「Startup Device Menu」、「Boot Menu」、「Startup」、BIOS セットアップユーティリ ティが表示されない場合は、いったん本機を再起動して、すぐに音量調節ボタン(-)、ま たは【F12】を数回押してください。

#### *3* メニューからデバイスを選択する

- タイプVS、タイプVTをお使いの場合は「Startup」または「Exit」メニューの「Boot Override」か らご希望のデバイスをタップしてください。
- それ以外をお使いの場合は「Startup Device Menu」または「Boot Menu」から【↑】【↓】でご希 望のデバイスを選択し、【Enter】を押してください。

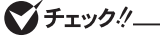

メニューにご希望のデバイスが表示されなかった場合は、以下をご確認ください。

<「再セットアップ用USBメモリ」を使用する場合>

再セットアップ用USBメモリがUSBコネクタに正しく接続されていることを確認してくだ さい。本機を再起動後、すぐに音量調節ボタン(-)、または【F12】を数回押し、再度デバ イス選択メニューを起動してください。

<「再セットアップ用ディスク」を使用する場合>

- 光学ドライブがUSBコネクタに正しく接続されている。
- 再セットアップ用ディスクが光学ドライブに正しくセットされている。

以上をご確認の上、本機を再起動後、すぐに音量調節ボタン(-)、または [F12] を数回押し、 再度デバイス選択メニューを起動してください。

- *4* 「キーボード レイアウトの選択」と表示されたら、「Microsoft IME」を選択する
- *5* 「オプションの選択」と表示されたら、「トラブルシューティング」を選択する
- *6* 「トラブルシューティング」画面にある、「NECリカバリーツール」を選択する
- *7* 「回復ツール」画面で「Windows 10」を選択する 「回復ツール」は「NECリカバリーツール」と表示される場合があります。 本画面が表示されない場合は、手順8へ進んでください。
- *8* 「NECリカバリーツール」画面にある、「再セットアップ」を選択する
- *9* 表示された注意を確認後、「OK」をクリック

これ以降の手順は画面の指示に従ってください。

 $|\mathcal{F}|$ 再セットアップに、作成した「再セットアップディスク」を使用した場合、 「Applications and Drivers Recovery Disc 2 をドライブに挿入してください」と 案内される場合があります。その際は、作成した「再セットアップディスク」の2枚目を 光学ドライブに入れてから「OK」を選択してください。

次に「Windowsの設定をする」(p.26)へ進んでください。

## **した「再セットアップ用メディア」で再セットアッ プする**

購入した「再セットアップ用メディア」を使用して、本機を再セットアップします。

## **█ 再セットアップする(タイプVSをお使いの場合)**

● チェック!/\_

必ず本機の電源が切れている状態から作業を行ってください。

*1* 電源を入れ、すぐに音量調節ボタン(-)を数回押す

BIOSセットアップユーティリティが起動します。

イチェック!/

BIOS セットアップユーティリティが表示されない場合は、いったん本機を再起動して、す ぐに音量調節ボタン(ー)を数回押してください。

- *2* BIOSセットアップユーティリティが表示されたら、「再セットアップ用ディスク」を光学ド ライブにセットする
- *3* 「Exit」メニューの「Save Changes and Reset」を選択する
- *4* 「Yes」を選択する
- *5* 再起動後、すぐに音量調節ボタン(-)を数回押す BIOSセットアップユーティリティが起動します。

マイチェック!/\_

BIOSセットアップユーティリティが表示されない場合は、いったん本機を再起動して、す ぐに音量調節ボタン(ー)を数回押してください。

*6* 「Exit」メニューの「Boot Override」からご希望のデバイスを選択する

#### **マチェック!/ ニューマンス**

メニューにご希望のデバイスが表示されなかった場合、以下をご確認ください。

- ・ 光学ドライブがUSBコネクタに正しく接続されている。
- ・ 再セットアップ用ディスクが光学ドライブに正しくセットされている。
- 以上をご確認の上、手順3から再度操作してください。
- *7* 「Windows 再セットアップ」画面が表示されたら、「再セットアップを開始する」を選択する

#### イチェックリニー

ACアダプタの接続確認画面が表示された場合は、ACアダプタが接続されていることを確 認して、「OK」を選択してください。

- *8* 再セットアップの注意事項が表示されたら、注意事項をよく読んでから「次へ」を選択する
- *9* 再セットアップの種類を選択する
	- ●標準再セットアップする場合 「標準再セットアップする(強く推奨)」を選択し、「次へ」を選択する。
	- ●Cドライブのみを再セットアップする場合 「Cドライブのみを再セットアップする」を選択し、「次へ」を選択する

これ以降の手順は画面の指示に従ってください。

参昭〉 工場出荷時の設定値に戻す方法→『システム設定』の「システム設定」-「BIOSセット アップユーティリティについて」-「工場出荷時の設定値に戻す」

次に「Windowsの設定をする」(p.26)へ進んでください。

## **█ 再セットアップする(タイプVTをお使いの場合)**

イチェック!/

必ず本機の電源が切れている状態から作業を行ってください。

- *1* 「再セットアップ用USBメモリ」をUSBコネクタにセットする
- 2 雷源を入れ、すぐに音量調節ボタン(-)を数回押す 「Startup」が起動します。

#### ブチェックリ

「Startup」が起動しない場合は、いったん本機を再起動して、すぐに音量調節ボタン(-) を数回押してください。

*3* 「Startup」から希望するデバイスをタップする

#### イチェック./\_\_\_\_\_\_\_

メニューにご希望のデバイスが表示されなかった場合は、再セットアップメディアがUSB コネクタに正しく接続されていることを確認してください。本機を再起動後、すぐに音量 調節ボタン(-)を数回押し、再度「Startup」を起動してください。

- *4* 「Windows 再セットアップ」画面が表示されたら、「再セットアップを開始する」をタップ する
- *5* 「Windows 再セットアップ」と表示されたら、注意事項をよく読んでから「次へ」をタップ する
- *6* 再セットアップの種類を選択する
	- ●標準再セットアップする場合 「標準再セットアップする(強く推奨)」をタップ
	- ●Cドライブのみを再セットアップする場合 「Cドライブのみを再セットアップする」をタップ

これ以降の手順は画面の指示に従ってください。

次に「Windowsの設定をする」(p.26)へ進んでください。

## **█ 再セットアップする(タイプVS、タイプVT以外をお使いの場合)**

マチェックリー

必ず本機の電源が切れている状態から作業を行ってください。

*1* 電源を入れ、すぐに【F2】を数回押す

BIOSセットアップユーティリティが起動します。

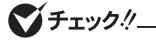

BIOS セットアップユーティリティが表示されない場合は、いったん本機を再起動して、す ぐに【F2】を数回押してください。

- *2* BIOSセットアップユーティリティが表示されたら、以下を実施する
	- タイプMB、タイプMCでCDレスモデルをお使いの場合は、「再セットアップ用USBメモリ」を USBコネクタにセットしてください。
	- それ以外をお使いの場合は、「再セットアップ用ディスク」を光学ドライブにセットしてくだ さい。
- *3* 【F10】を押す
- *4* 「Yes」が選択されていることを確認して【Enter】を押す
- *5* 再起動後、すぐに【F12】を数回押す

「Startup Device Menu」または「Boot Menu」が起動します。

**マイチェック!/\_\_** 

「Startup Device Menu」または「Boot Menu」が表示されない場合は、いったん本機を 再起動して、すぐに【F12】を数回押してください。

*6* メニューからデバイスを選択する

「Startup Device Menu」または「Boot Menu」から【↑】【↓】でご希望のデバイスを選択し、 【Enter】を押してください。

#### イチェックリ

メニューにご希望のデバイスが表示されなかった場合、以下をご確認ください。 <「再セットアップ用USBメモリ」を使用する場合> 再セットアップ用USBメモリがUSBコネクタに正しく接続されていることを確認して、手 順3から再度操作してください。 <「再セットアップ用ディスク」を使用する場合> ・ 光学ドライブがUSBコネクタに正しく接続されている。 ・ 再セットアップ用ディスクが光学ドライブに正しくセットされている。 以上をご確認の上、手順3から再度操作してください。

*7* 「Windows 再セットアップ」画面が表示されたら、「再セットアップを開始する」を選択する

- *8* 再セットアップの注意事項が表示されたら、注意事項をよく読んでから「次へ」を選択する
- *9* 再セットアップの種類を選択する
	- ●標準再セットアップする場合 「標準再セットアップする(強く推奨)」を選択し、「次へ」を選択する。

●Cドライブのみを再セットアップする場合 「Cドライブのみを再セットアップする」を選択し、「次へ」を選択する

これ以降の手順は画面の指示に従ってください。

次に「Windowsの設定をする」(p.26)へ進んでください。

## **Windowsの設定をする**

Windowsのセットアップを行います。

## **█ Windowsのセットアップ**

マチェックリ

再セットアップが完了すると、「これは法的文書です」の画面が表示されます。再セットアッ プ用メディアを取り外していない場合は取り外して下さい。 「これは法的文書です」画面の前に、「キーボードレイアウトの選択」画面が表示された場合は、 再セットアップ用メディアを取り外してください。その後、「Microsoft IME」を選択し、次 に表示される「オプションの選択」画面で「続行」を選択すると「これは法的文書です」の画面 が表示されます。

『はじめにお読みください』の「Windowsのセットアップ」をご覧になり、Windowsのセットアップを行っ てください。

#### マチェックリー

Windowsのセットアップが終了したら、いったん電源を切った後、必要に応じて各種の設 定などを行ってください。

ご購入時にインストールされていたアプリケーションを再インストールしてください。

次に「ご購入後に行った設定をやり直す」へ進んでください。

## **█ ご購入後に行った設定をやり直す**

ご購入後に行った設定は、再セットアップによってすべて失われます。再度、設定してください。 別売の周辺機器がある場合は接続して設定し直してください。システム設定やネットワークの設定など も再設定してください。

次に「再セットアップ後の状態について」へ進んでください。

## **█ 再セットアップ後の状態について**

本機に添付されていたアプリケーションやご購入後にインストールしたアプリケーションは復元されま せん。必要に応じて再インストールしてください。

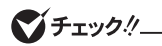

- Cドライブ以外のドライブにアプリケーションが残っていても、そのアプリケーションは 再インストールが必要になる場合があります。アプリケーションが正常に動作しなくなっ た場合は、アプリケーションを再インストールしてみてください。
- お客様の環境によっては、再セットアップ前に割り当てていたドライブ文字またはパス の順番が変わってしまう場合があります。その場合は割り当てを変更してください。

以上で再セットアップは終了です。

 **3 付 録**

## **「回復ドライブ」を作成する**

## **█「回復ドライブ」の作成**

ファイルの破損などにより、Windowsが正常に起動しないときに備え、「回復ドライブ」を作成してお いてください。

#### マイチェックリー

- 回復ドライブの作成には8GB または、16GB 以上のUSB メモリが必要です。
- USB メモリのデータは削除されます。必要なデータのバックアップをとってください。
- •「回復ドライブ」は作成した装置以外では使用できません。
- *1* 「スタート」ボタンをクリック
- *2* 「すべてのアプリ」をクリック
- *3* 「Windows システム ツール」をクリック
- *4* 「コントロール パネル」をクリック
- *5* 「システムとセキュリティ」をクリック
- *6* 「セキュリティとメンテナンス」をクリック
- *7* 「回復」をクリック
- *8* 「回復ドライブの作成」をクリック
- *9* 「ユーザー アカウント制御」が表示されたら、「はい」をクリック
- *10*「回復ドライブの作成」画面が表示されたら、「システム ファイルを回復ドライブにバック アップします。」にチェックが付いていることを確認して「次へ」をクリック
- *11*「USB フラッシュ ドライブの接続」と表示されたら、USBメモリを接続する

#### イチェック!

画面右上に通知が表示されても操作はしないでください。

*12*「USB フラッシュ ドライブの選択」と表示されたら、「次へ」をクリック

*13*「回復ドライブの作成」と表示されたら、内容を確認し、「作成」をクリック

*14*「回復ドライブの準備ができました」と表示されたら、「完了」をクリック

「回復パーティションを削除します」は実行しないでください。

#### *15* USB メモリを取り外す

以上で「回復ドライブ」の作成は終了です。

## **「復元ポイント」を作成する**

## **■「復元ポイント」の作成**

「システムの復元」で利用する「復元ポイント」を作成します。

- *1* 「スタート」ボタンをクリック
- *2* 「すべてのアプリ」をクリック
- *3* 「Windows システム ツール」をクリック
- *4* 「コントロール パネル」をクリック
- *5* 「システムとセキュリティ」をクリック
- *6* 「セキュリティとメンテナンス」をクリック
- *7* 「回復」をクリック
- *8* 「システムの復元の構成」をクリック
- *9* 「作成」をクリック

イチェック!/

復元ポイントを作成するには「システムの保護」画面でドライブを選択後、「構成」をクリッ クし、システムの保護を有効にする必要があります。

これ以降の手順は画面の指示に従ってください。

以上で「復元ポイント」の作成は終了です。

## **「再セットアップ用メディア」を作成/購入する**

## **█「再セットアップ用メディア」を作成する**

#### ◎ 注意事項

• ハードディスクに保存されている「再セットアップ用データ」を使用して1回に限り、「再 セットアップ用メディア」を作成することができます。ただし、セレクションメニューで 「再セットアップ用メディア」を選択した場合や、一度も「再セットアップ用メディア」を 作成していなくても、「PC98-NXシリーズ メディアオーダーセンター」で購入した「再セッ トアップ用メディア」で再セットアップした後では作成できません。

3 付 録

- 一度再セットアップした後でも、「再セットアップメディア作成ツール」はアプリの一覧に 表示されますが、再セットアップ後は「再セットアップメディア作成ツール」を使用でき ません。
- •「再セットアップ用メディア」の作成機能は出荷時の製品構成でのみサポートしており ます。
- この操作は管理者(Administrator)権限を持つユーザーで行ってください。
- •「再セットアップ用メディア」の作成には、約1時間かかります(モデルやご使用になる媒 体によって異なります)。
- •「ディスプレイ設定」で項目のサイズの変更をしている場合、「再セットアップメディア作 成ツール」のウィンドウが正しく表示されないことがあります。適切なサイズに設定を変 更してください。
- •「再セットアップ用メディア」作成中に「This action cannot be completed because the other application is busy.」と表示された場合は、「Retry」ボタンをクリックしてください。 このメッセージが表示された場合でも、作成した「再セットアップ用メディア」は問題なく使用で きます。
- 作成した「再セットアップ用メディア」は大切に保管してください。

#### ◎「再セットアップ用メディア」作成前の準備

•「再セットアップ用メディア」の作成には、次の媒体が必要です。 下記以外の媒体では「再セットアップ用メディア」は作成できません。 <タイプVTの場合> USBメモリ(16GBまたは32GB、FAT32フォーマット済み) <それ以外のタイプの場合> DVD-R DL、DVD-RまたはUSBメモリ(16GBまたは32GB、FAT32フォーマット済み)

マイチェックリー

「再セットアップ用ディスク」の作成に必要なディスクの枚数は、「再セットアップメディア 作成ツール」の画面の指示に従ってください。

- •「再セットアップ用メディア」の作成を始める前に次のことを行ってください。
	- 別売の周辺機器を取り外す(作成に使用する光学ドライブを除く)
	- CyberLink Power2Goがインストールされていない場合はインストールする(「再セット アップ用ディスク」を作成する場合)
	- 常駐しているアプリケーション、または起動中のアプリケーションを終了させる
	- 省電力機能の設定を解除する

なお、バッテリ駆動では「再セットアップ用メディア」を作成することはできません。必ずACアダプ タまたは雷源コードを接続してください。

*1* 「スタート」ボタン→「すべてのアプリ」→「再セットアップメディア作成ツール」→「再セッ トアップメディア作成ツール」をクリック

マチェック!/ 「ユーザー アカウント制御」画面が表示された場合は、「はい」ボタンを選択してください。

- *2* 「再セットアップメディア作成ツール」画面が表示されたら、使用するメディアを本機にセッ トする
- *3* 画面に表示されたメディアの一覧から、作成に使用するメディアを選択し、「次へ」をクリック これ以降の操作は、画面の指示に従ってください。

#### マイチェックリ

「再セットアップ用ディスク」が2枚以上になる場合は、作成したディスクが何枚目かわか るようにしておいてください。

以上で「再セットアップ用メディア」の作成は終了です。

## **█「再セットアップ用メディア」を購入する**

「再セットアップ用メディア」は購入することができます。 詳しくは以下の「PC98-NXシリーズ メディアオーダーセンター」のホームページをご覧ください。

 PC98-NXシリーズ メディアオーダーセンター http://nx-media.ssnet.co.jp/

再セットアップガイド Windows 10 Pro 64ビット版インストールモデル Windows 10 Home 64ビット版インストールモデル

初版 2016年 5月 ©NEC Personal Computers, Ltd. 2016 NECパーソナルコンピュータ株式会社の許可なく複製、改変などを行うことはできません。 853-811191-036-A Printed in Japan

本マニュアルは再生紙を使用しています。

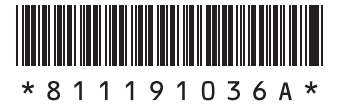